## S4 の使い方

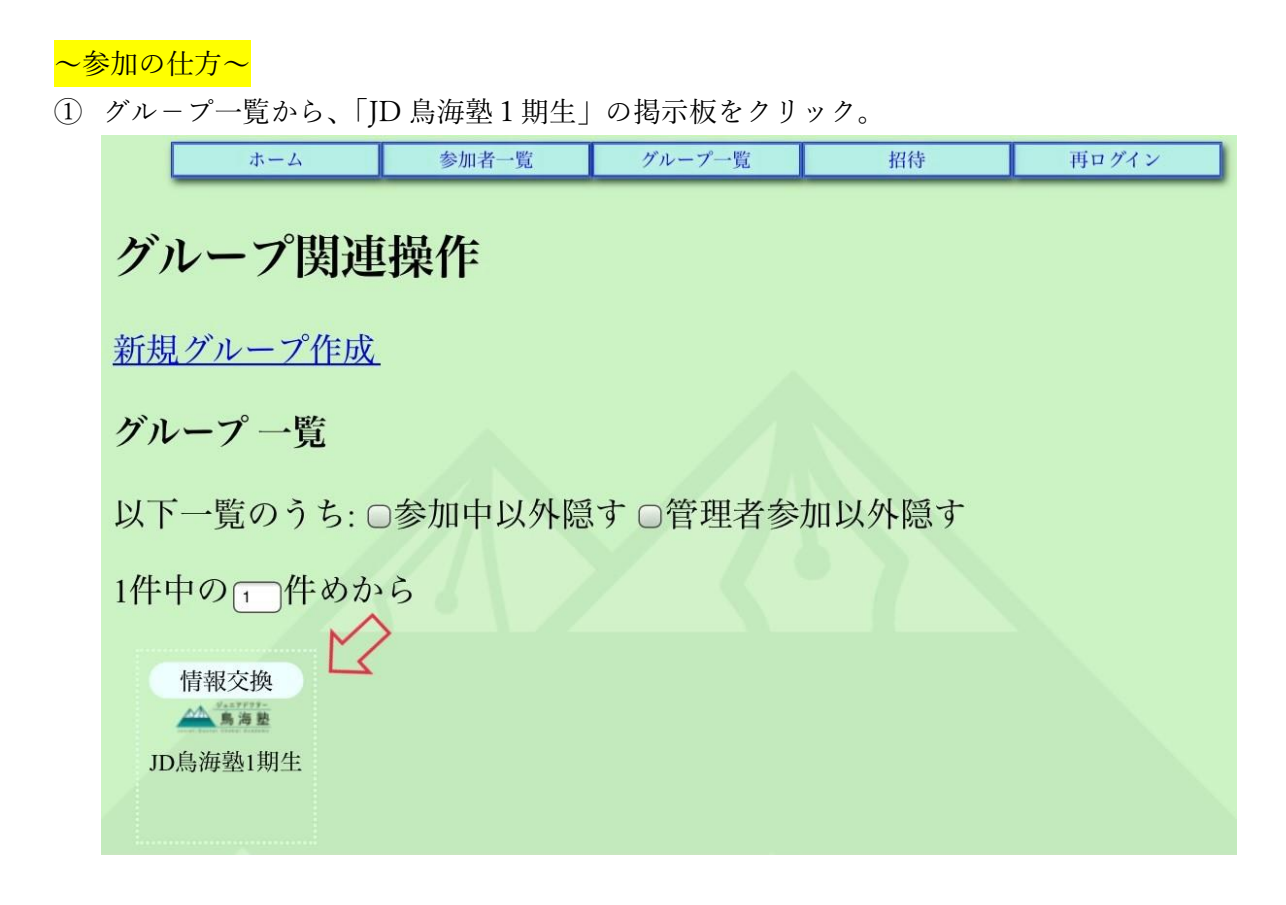

② 「自身の加入状態を操作する」にチェックを入れ、③メンバーとして参加に〇を つけ、④送信。

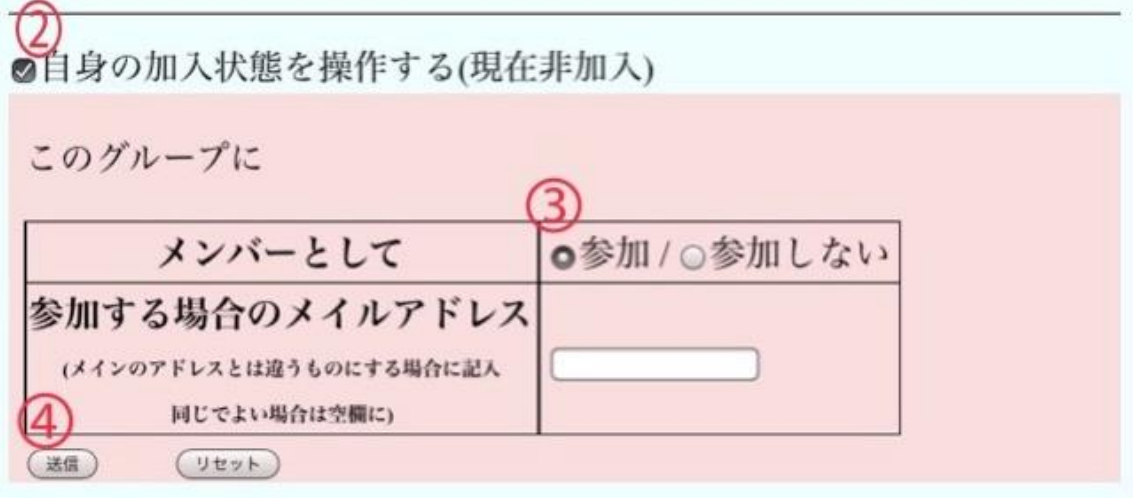

## ~書き込み方法~

① 書き込みしたい場所から話題一覧の VIEW(青い文字)をクリック。

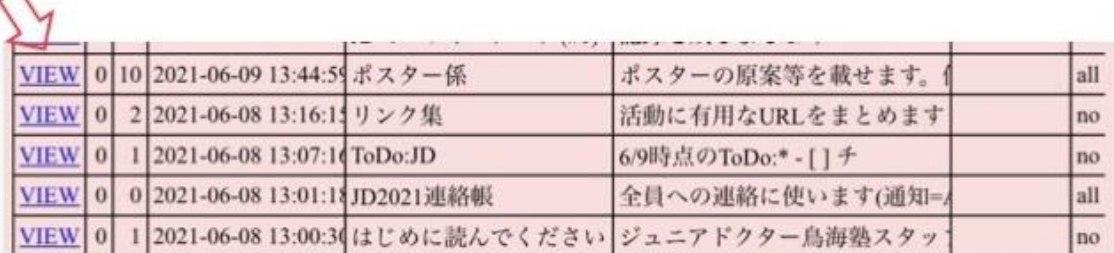

② 「コメントする」の箱に文字を入力し、③送信。

# ■コメントする

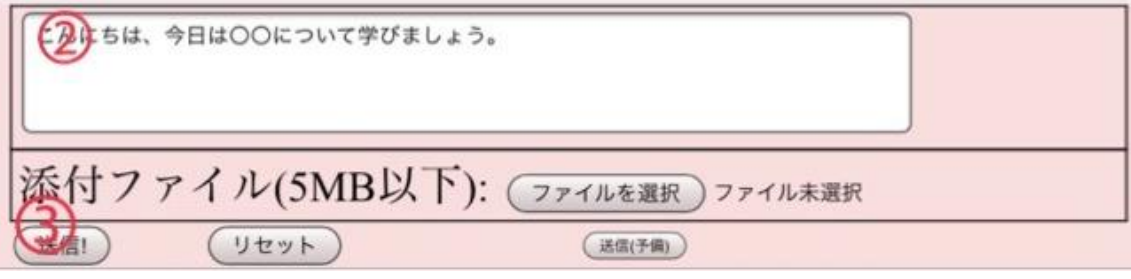

## $\sim$ ファイルを送信したいとき~

① 添付ファイルの横にある「ファイルの選択」をクリック。

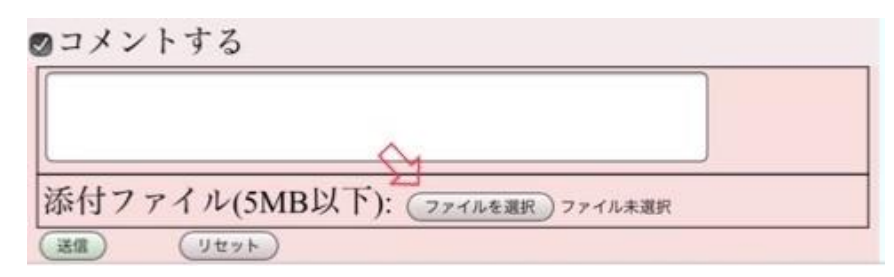

② 送信したいファイルを選択して、③送信。

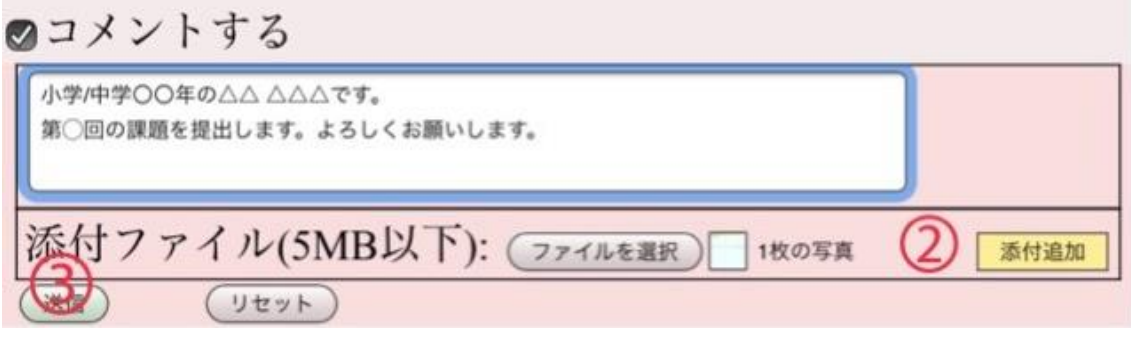

#### 注意ポイント‼

- 1.「コメントする」の箱に文字を入力しないと、ファイルが送信できない。
- 2.テキスト、画像、音声、動画、ODFやPDF形式、圧縮ファイル、データベースフ ァイルじゃないと送信できない。

→これらを確認しても送信ができなかったら、メンターに相談しよう!

#### ~送信内容を間違えたとき~

① 編集(青い文字)をクリック。

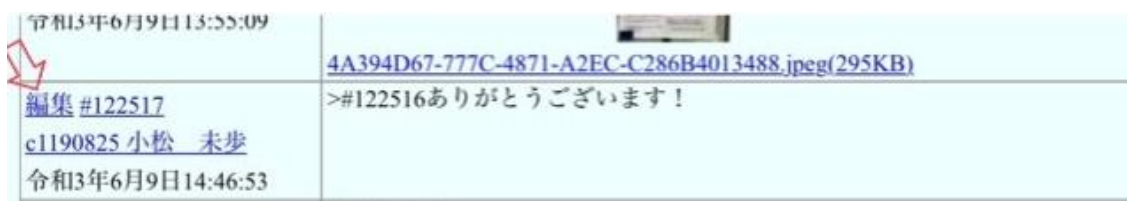

② 送りたい文字を打ち込み直したら、③OK。

# コメントの修正

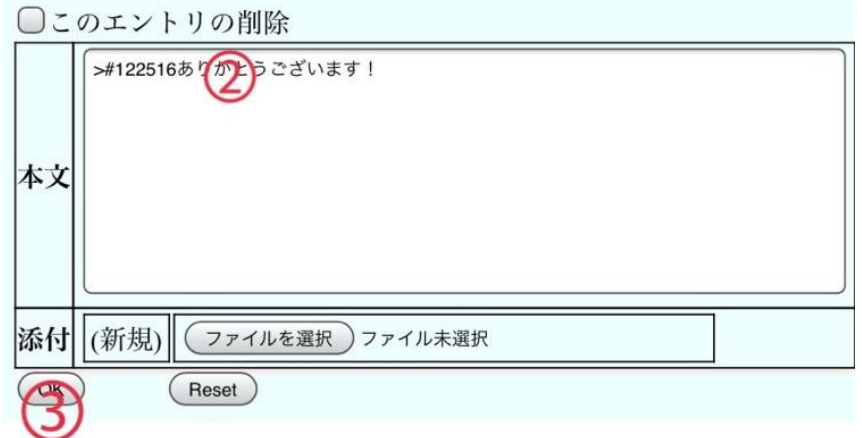

#### 注意ポイント‼

編集を押した後、画面の一番上に出てくる「このエントリの削除」にチェックを入れ、 OKをクリックすると、入力した文字が全部消えてしまうので注意!